## **eLAN-IR használata iHC-MAIRF/iHC-MIIR applikációkkal**

Az eszköz bekapcsolása után az Ethernet csatlakozó mellett nyomjuk meg a "reset" gombot és addig tartsuk nyomva, amíg kialszanak a LED-ek az Ethernet csatlakozón. Ezzel a lépéssel gyári alapállapotba állítottuk a készüléket. Ezt mindenképp szükséges megtenni a megfelelő működés végett.

## **iHC-MAIRF:**

1. Nyissuk meg az applikációt:

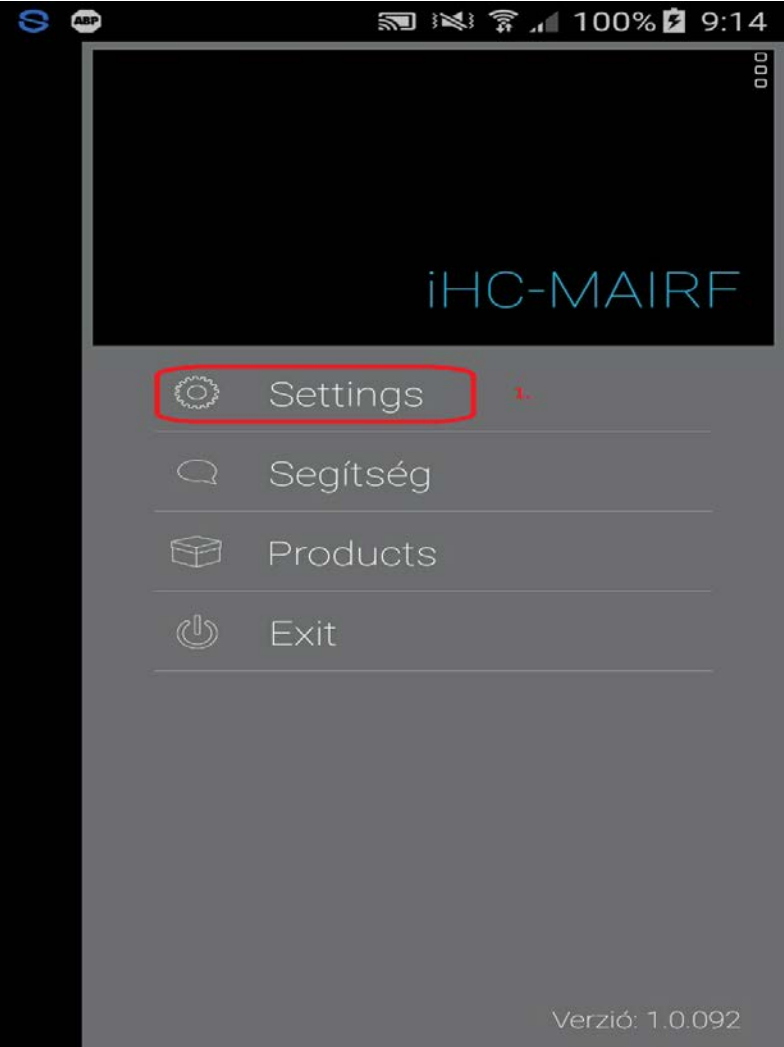

## 2. IP cím beállítás:

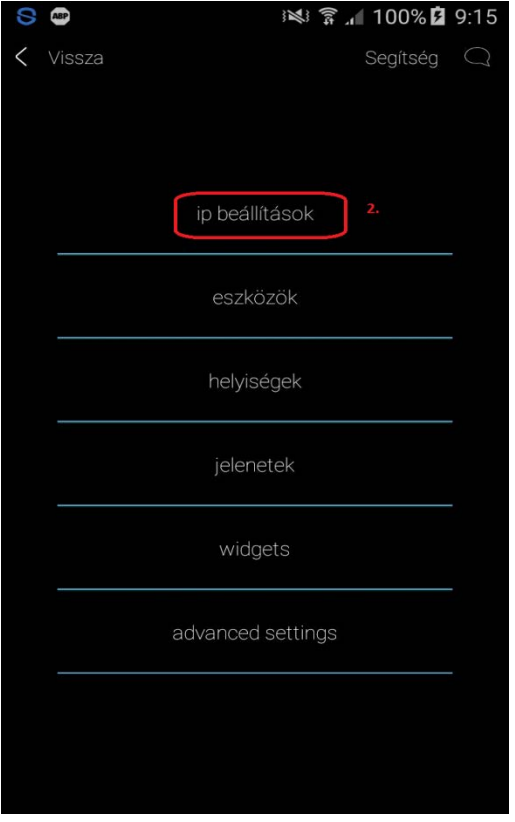

3. eszköz keresése (alapbeállításban DHCP-n van, tehát a hálózaton meg fogja találni):

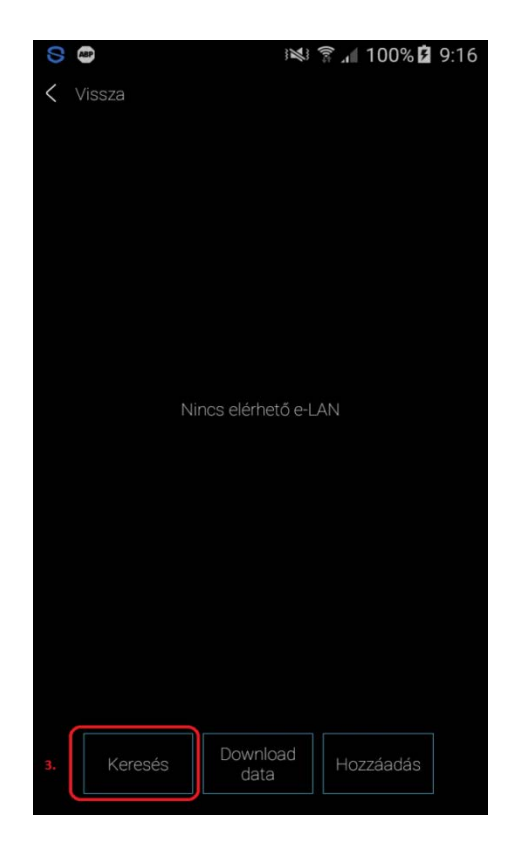

4. Miután megtalálta az eszközt, nevezzük el:

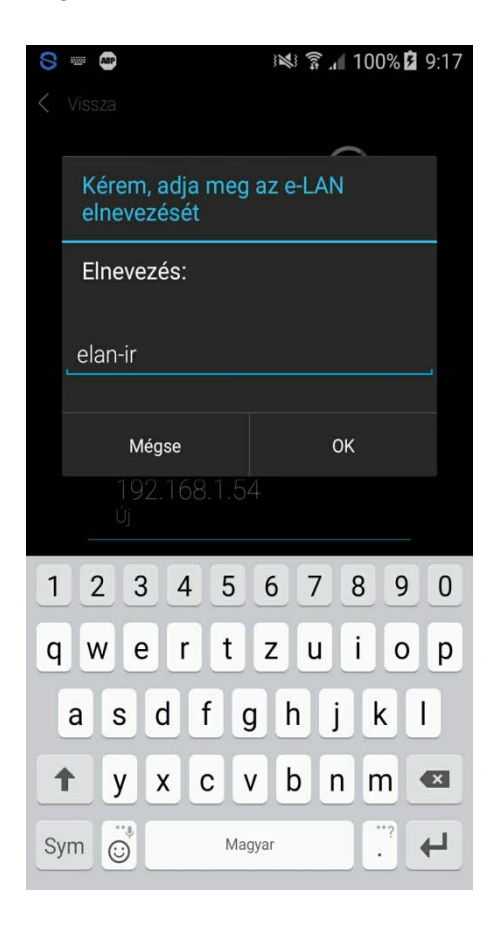

5. Letöltés az eszközről:

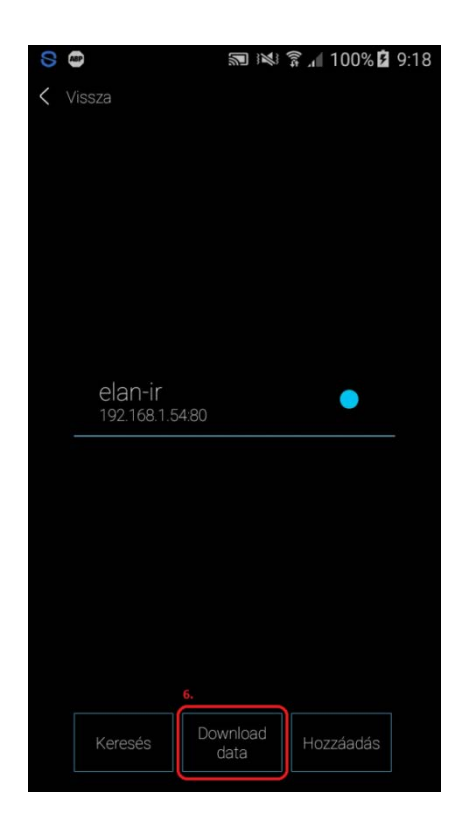

6. lépés:

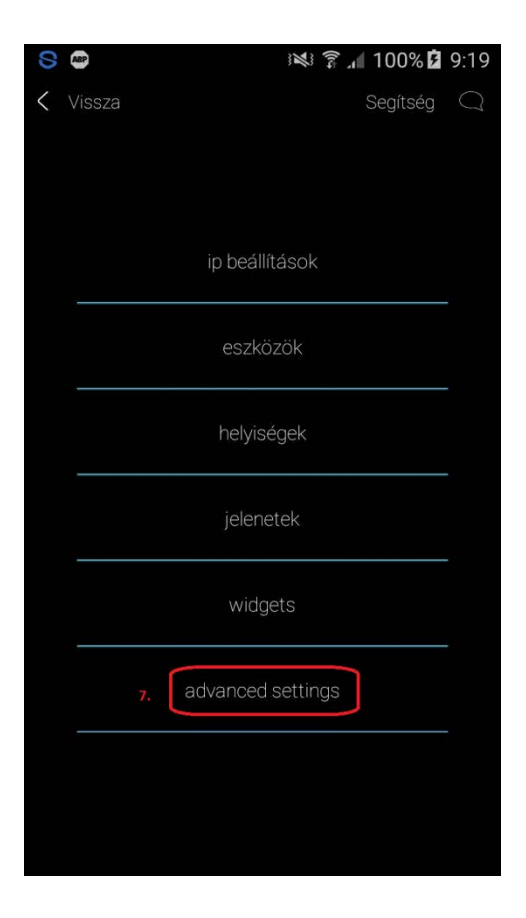

7. lépés:

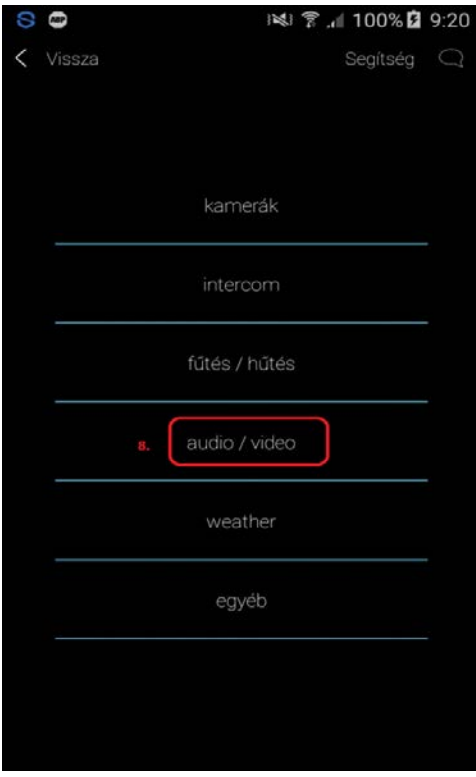

8. lépés:

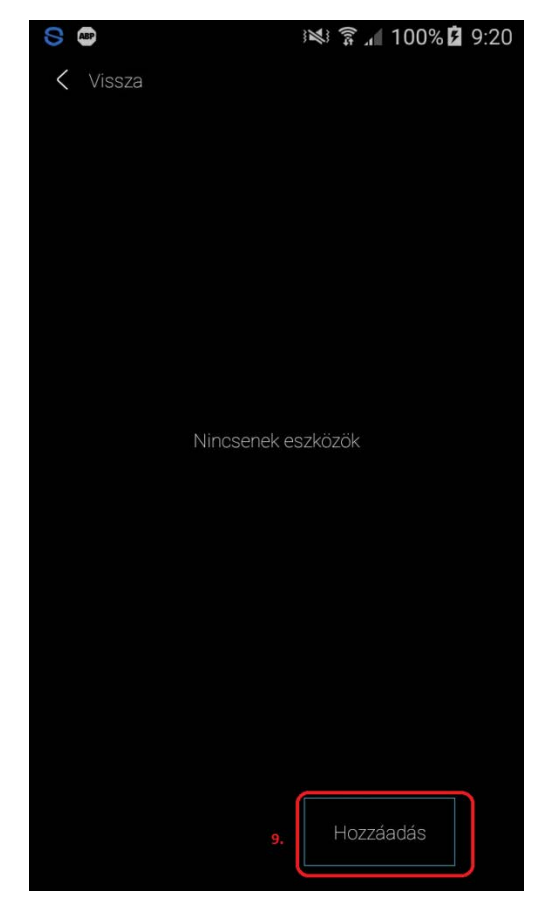

9. Válasszuk ki az eszközt:

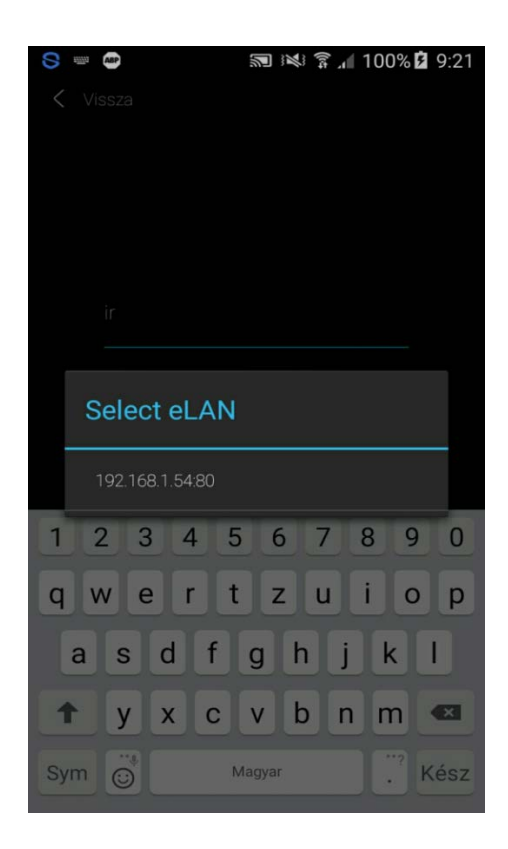

10. Válasszuk ki, milyen típusú készüléket vezérelünk és melyik LED kimeneten:

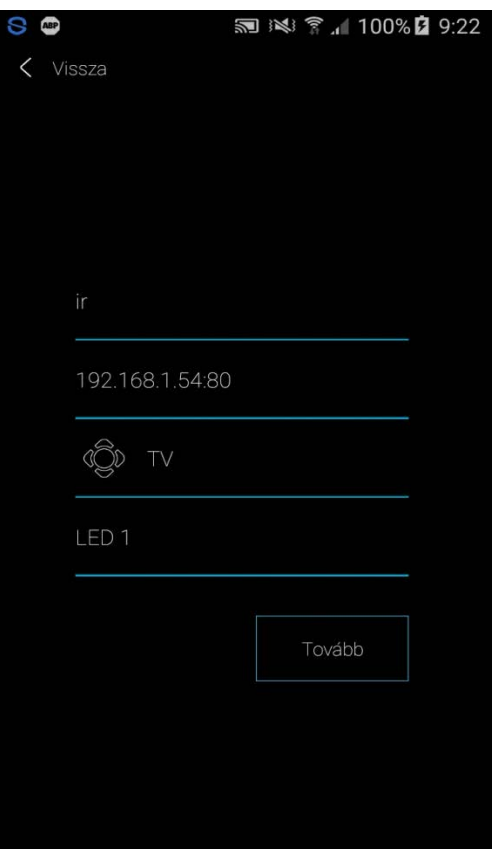

11. Most válasszuk ki az app-on a távvezérlő gombját, amit be fogunk tanítani az eszköznek, pl. 1-es gomb:

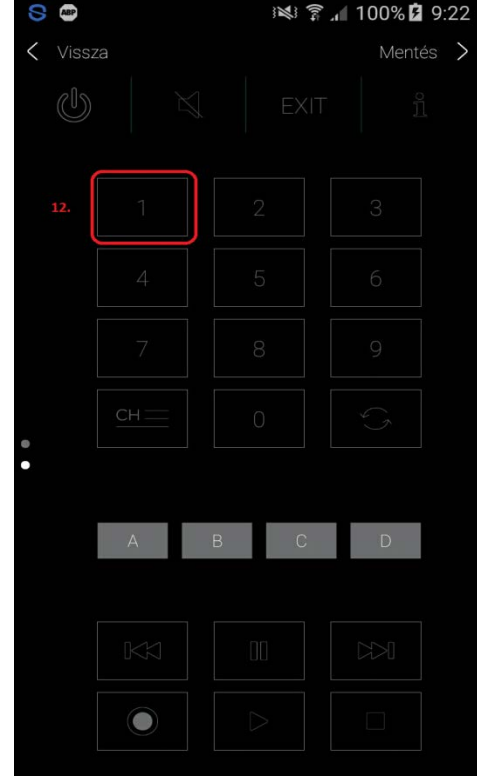

12. Amikor megnyomjuk az 1-es gombot az app felületén, várni fogja az IR kódot:

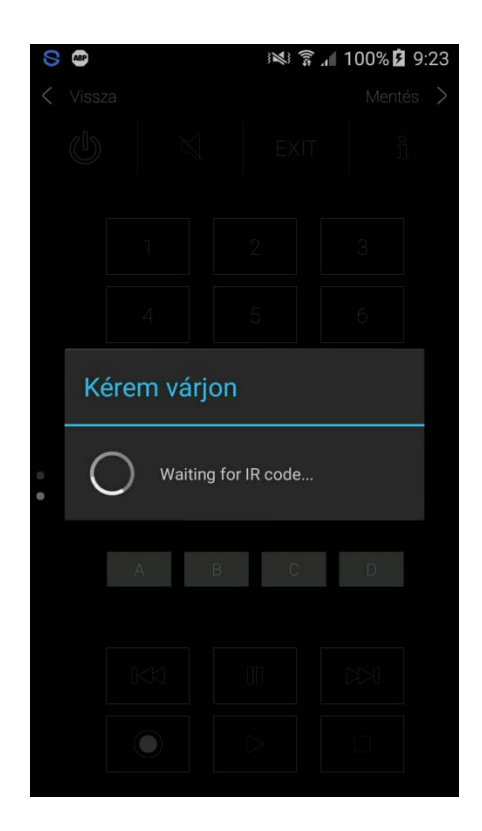

- 13. Nyomjuk meg az IR távirányítón az 1-es gombot, figyelve arra, hogy a távirányító adó LED-je az eLAN-IR "IR LEARN" infra vevőjével optikai kapcsolatban legyen. Miután sikeresen fogadja az eszköz az infra távvezérlő jelét, az app felületén használhatóvá válik az 1-es gomb.
- 14. Most mentsük el a beállítást

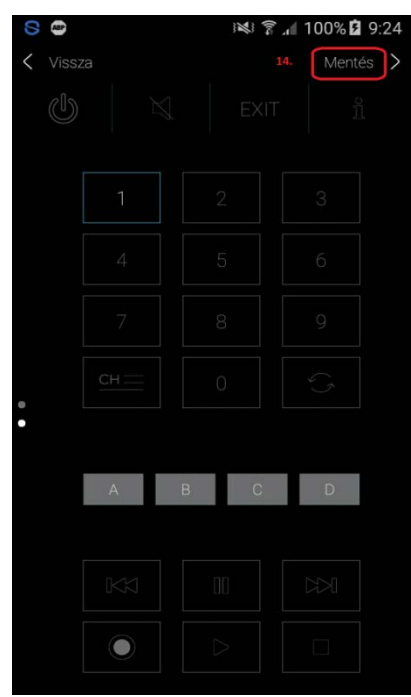

15. Ezzel be is fejeztük a beállítást, most navigáljunk vissza az app-ban amíg meg nem találjuk az IR vezérlőfelületünket:

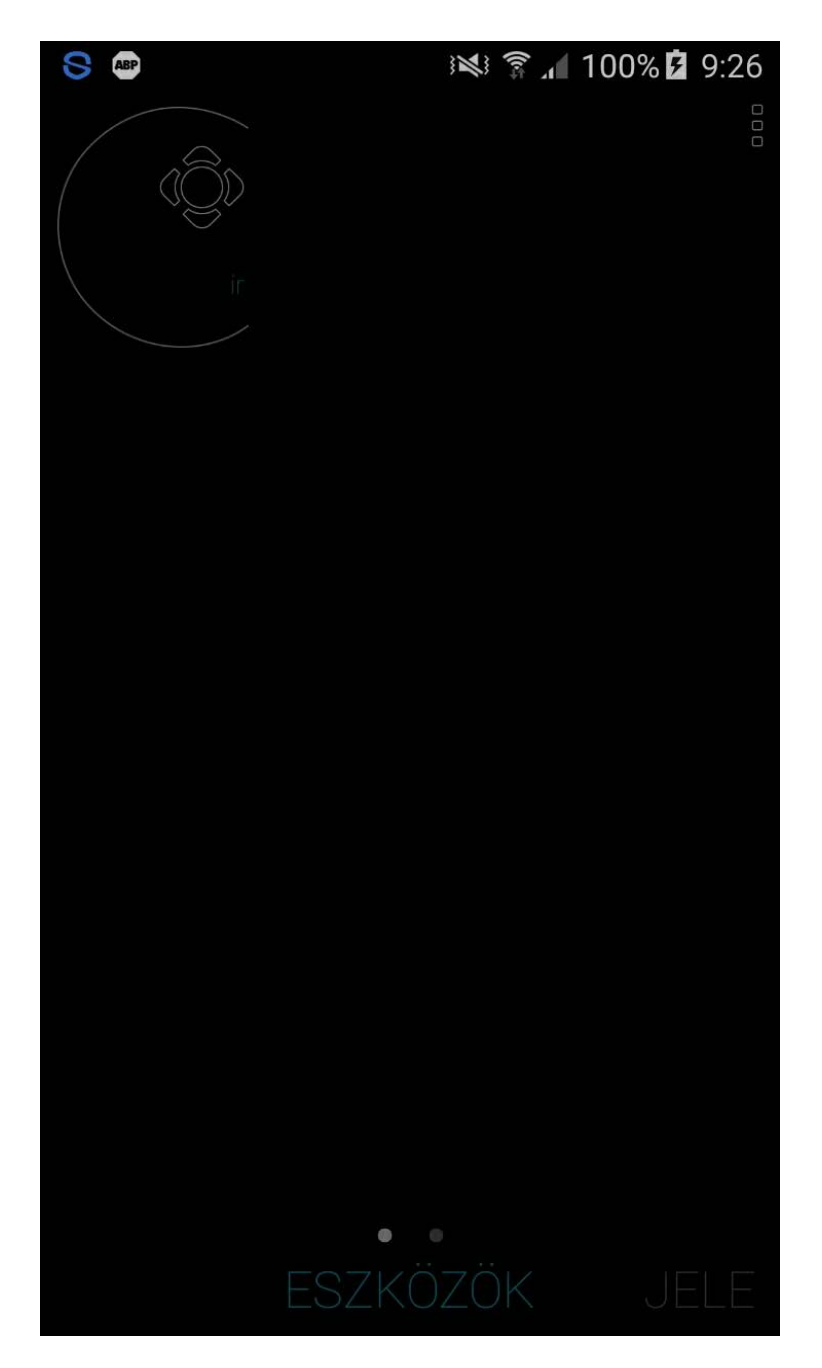

## **IHC-MIIR (saját IR applikáció):**

1. Nyissuk meg az applikációt, majd a beállítások fület:

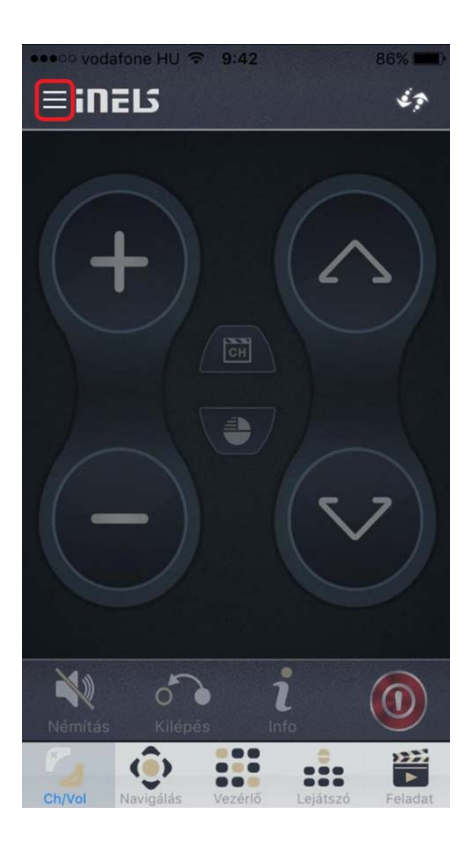

2. Beállítások kiválasztása:

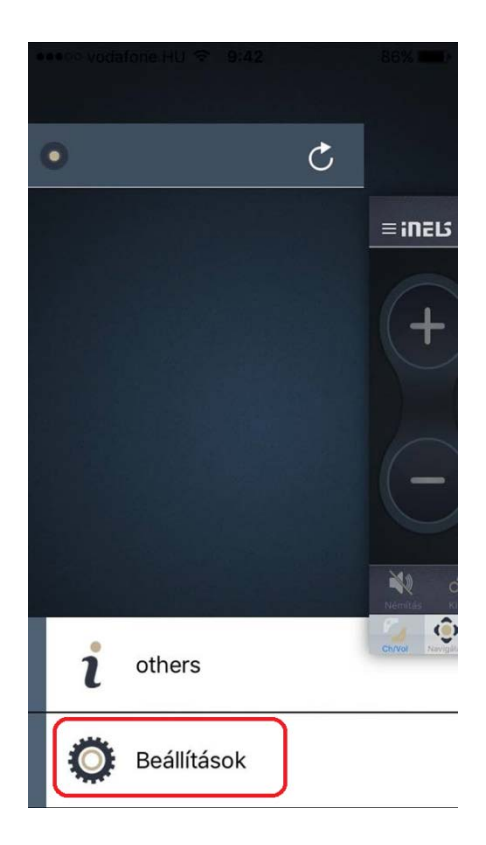

3. eLAN-IR hozzáadása:

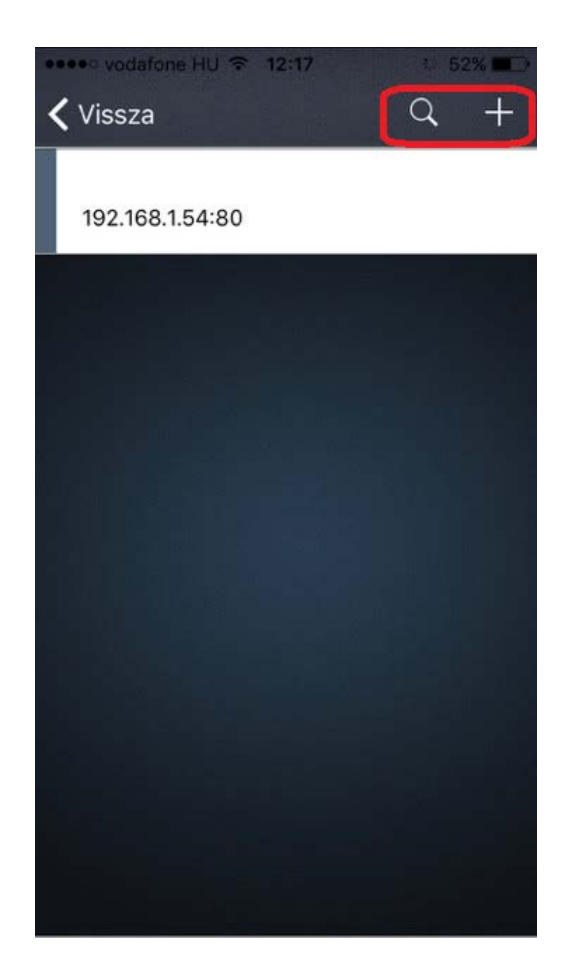

4. eLAN-IR kiválasztása után megjelenő felület / eszközök:

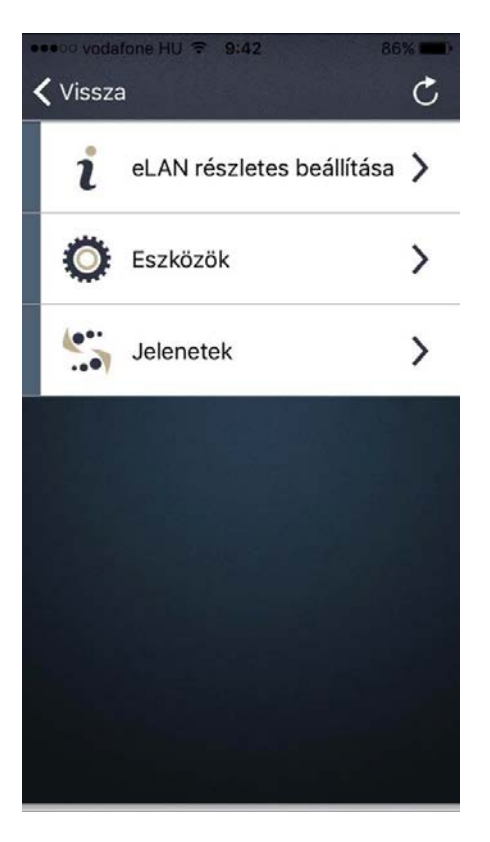

5. Eszközökbe belépés után megjelenő képernyő a "+" jelre kattintva hozzáadhatunk új eszközt:

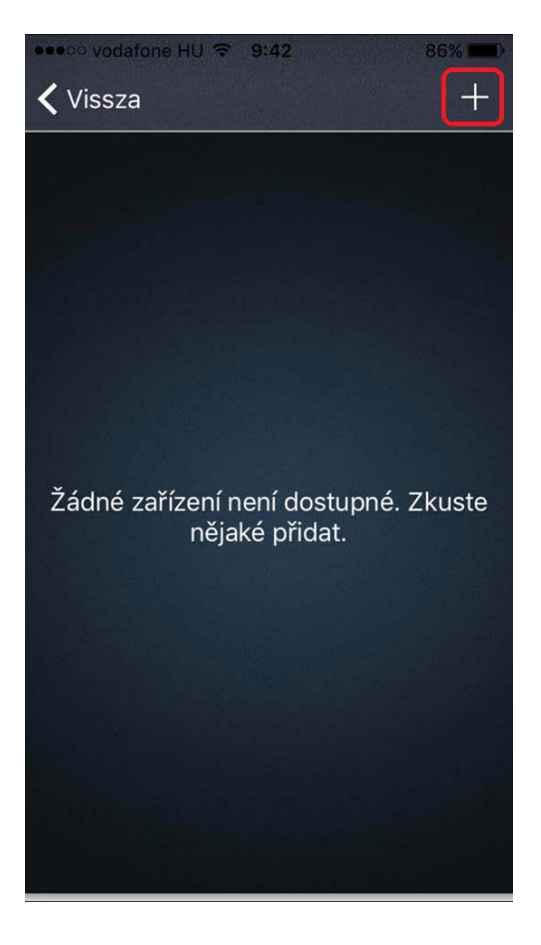

6. Új eszköz hozzáadása. Megnevezés/típus kiválasztás/leírás. A végén: Mentés gomb:

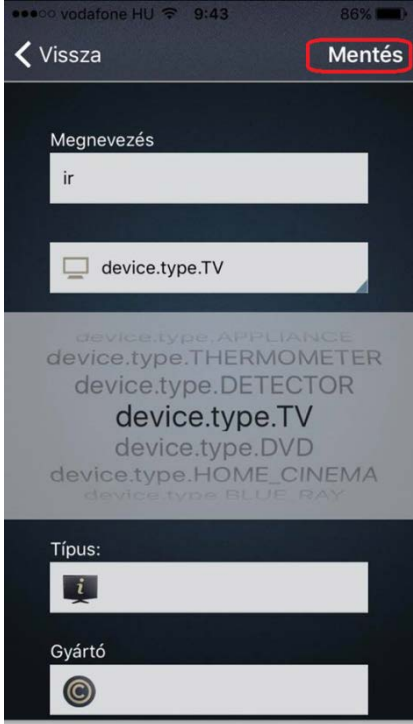

7. Létrehozott eszköz programozása / válasszuk ki az új eszközt:

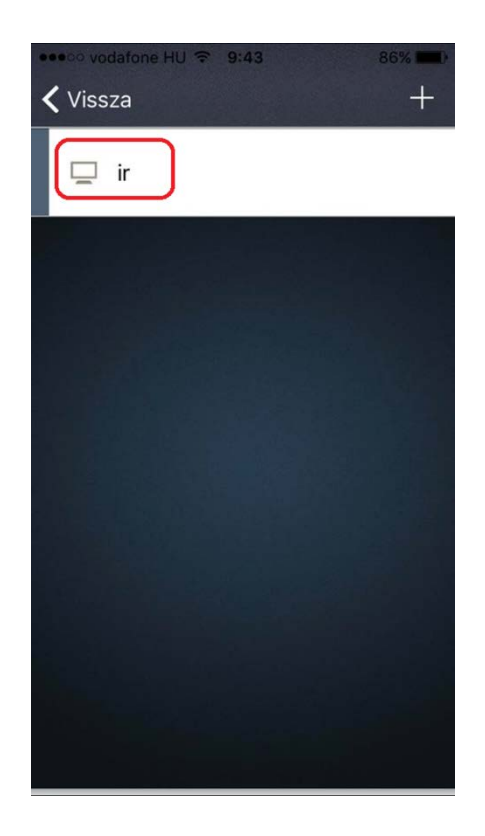

8. Válasszuk ki a távirányítót és nyomjuk meg rajta a programozni kívánt gombot. "Várakozás az IR jelre" üzenet esetén nyomjuk meg a megfelelő gombot a távirányítón, az eLAN-IR-en lévő olvasófejhez tartva:

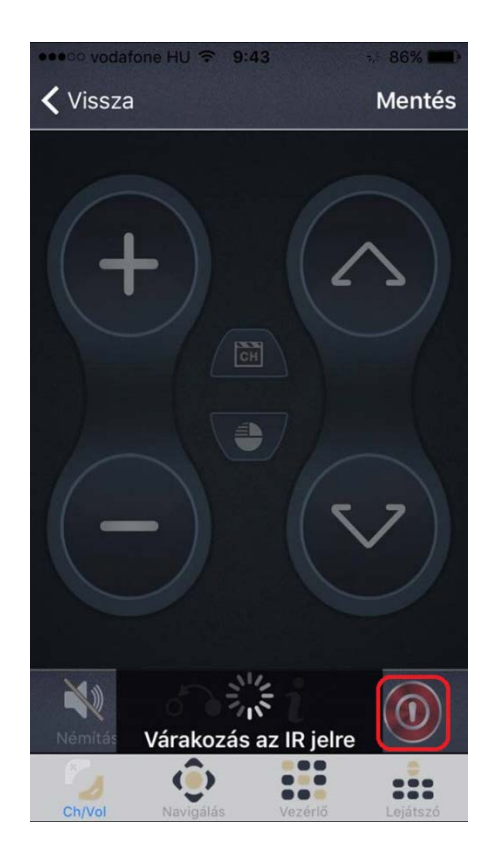

9. Válasszuk ki az adott lencsét, amelyiket használni szeretnénk a 3 közül:

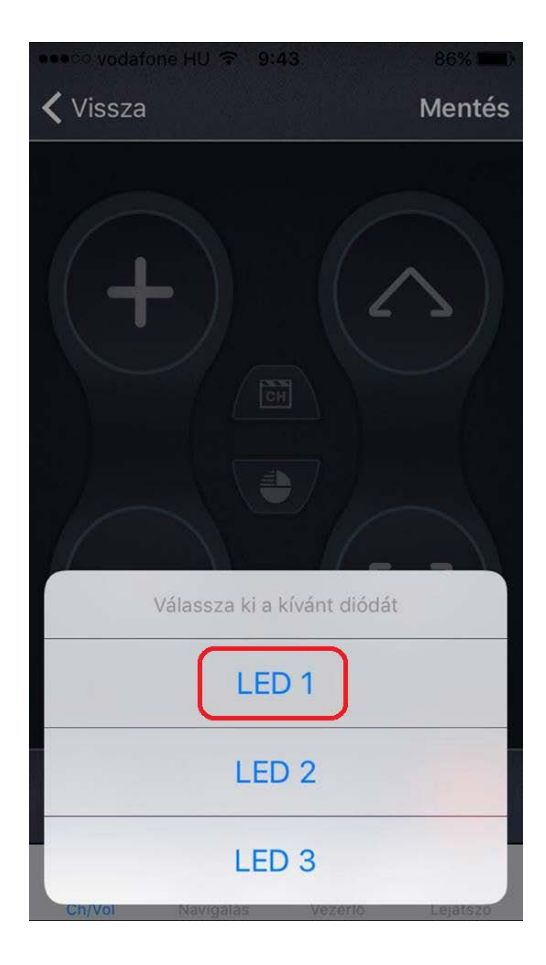

10. Kilépés a programozás üzemmódból a vissza gombbal. Ezután a kész felület már használható:

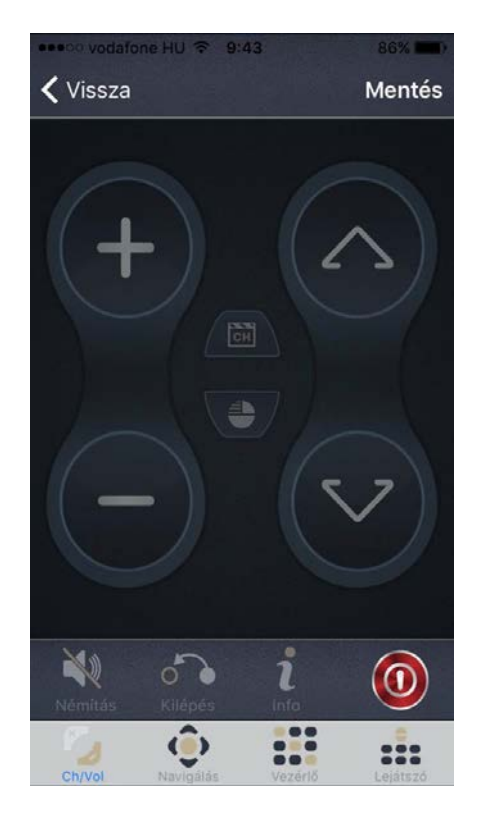